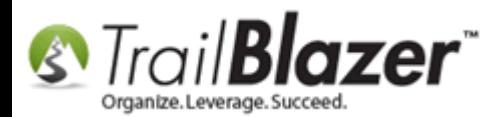

**Author:** Kristenson, Joel **Last Updated:** 2016-10-06

## **Overview**

Since our **Mobile Base Camp** app is a web app there are certain nuances to it that can be ironed out with a few minor tweaks to your device settings.

This article shows how to **keep your device screen 'on'** so that you don't need to log in over and over while using the app, and it also shows how to **add the website url** to the **device home screen** so it's more efficient to use.

**Tip:** Haven't used Mobile Base Camp before? Check out *[this video](https://www.youtube.com/watch?v=bGGDCTnF2h0)* & *this video* to learn more about our mobile canvassing tools.

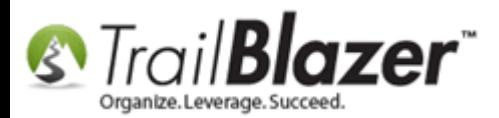

### **Outline**

**#1** Add a Shortcut to MBC on your Devices' Home Screen (Android or iDevice) **#2** Adjust 'Sleep' Settings to Keep the Device Active Longer **#3** Related Resources

# **#1 – Add a Shortcut to MBC on your Devices' Home Screen (Android or iDevice)**

**iOS/iDevice** (iPhone, iPad, iPod touch)

**1)** Launch the **Safari** app.

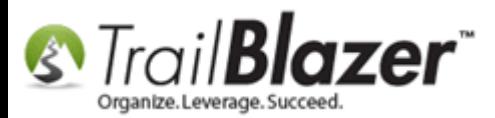

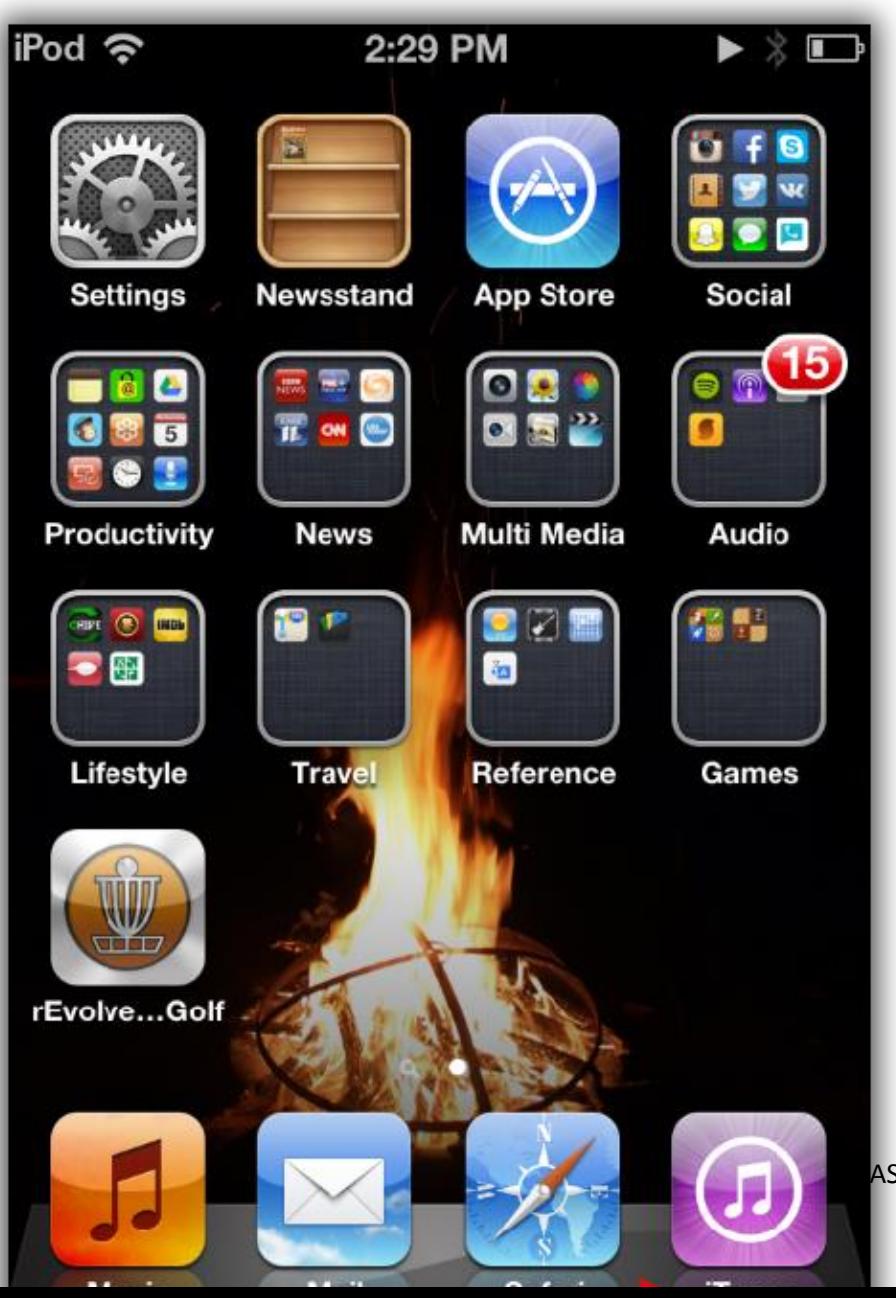

AS[E www.trailblz.com/kb](http://www.trailblz.com/kb) 3

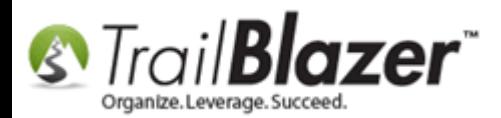

**2)** Navigate to the **Mobile Base Camp** login page (www.trailblz.info/**YourDatabaseName**/mobi) – *in my example it was www.trailblz.info/DemoNonprofit\_Joel/mobi)*

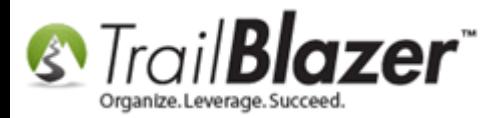

## Navigate to the Mobile Base Camp login page (www.trailblz.info/YourDatabaseName/mobi).

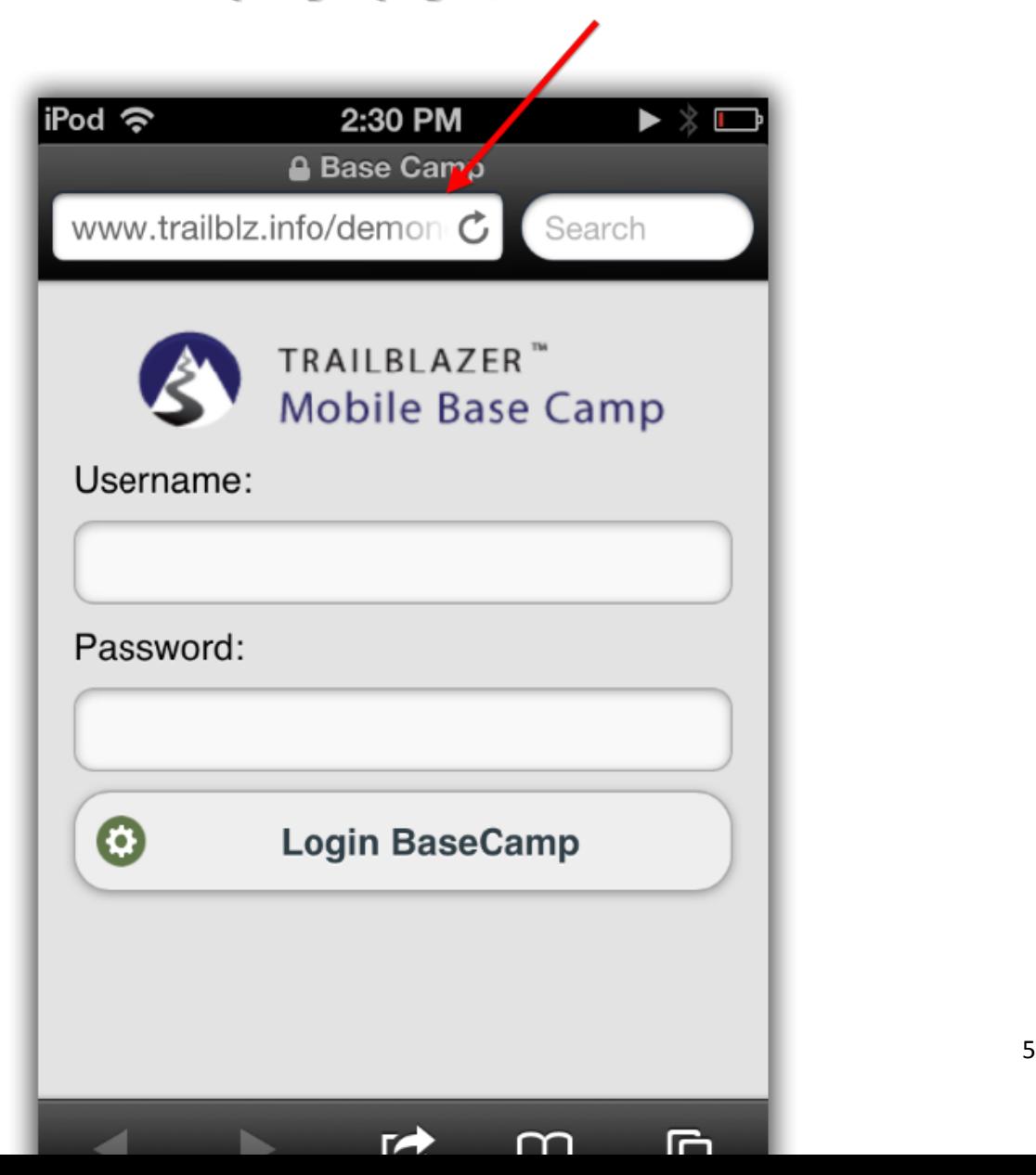

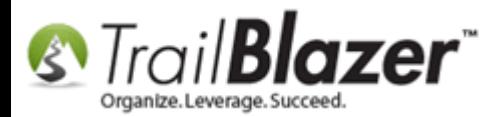

**3)** Tap the **Arrow/Menu** icon.

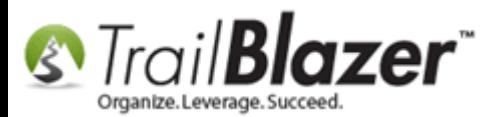

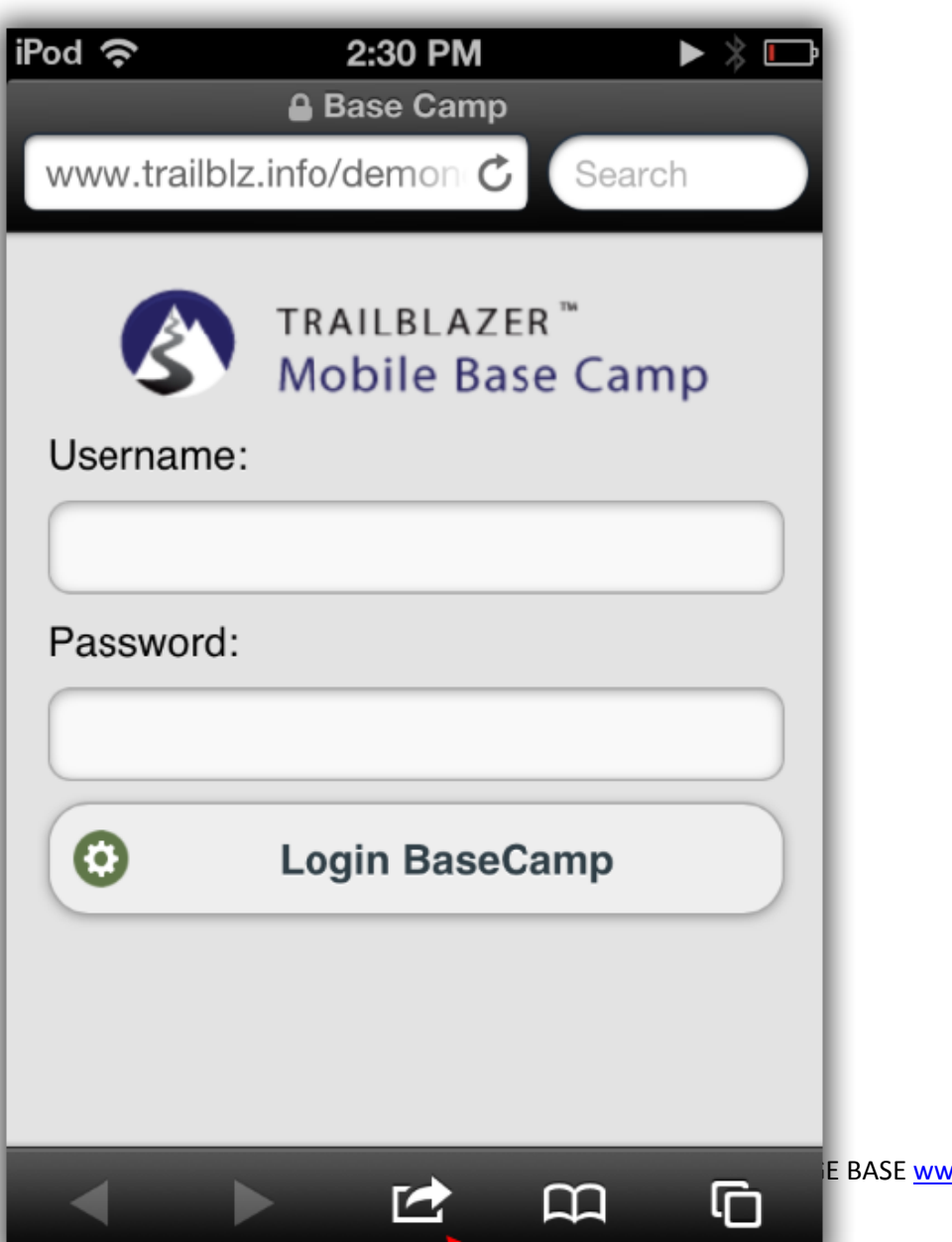

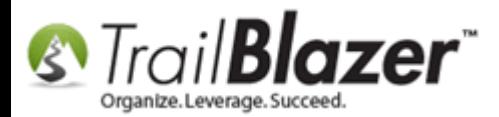

**4)** Tap the **Add to Home Screen** button.

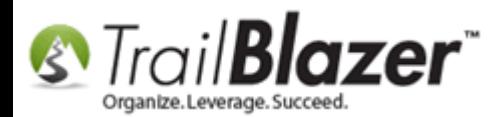

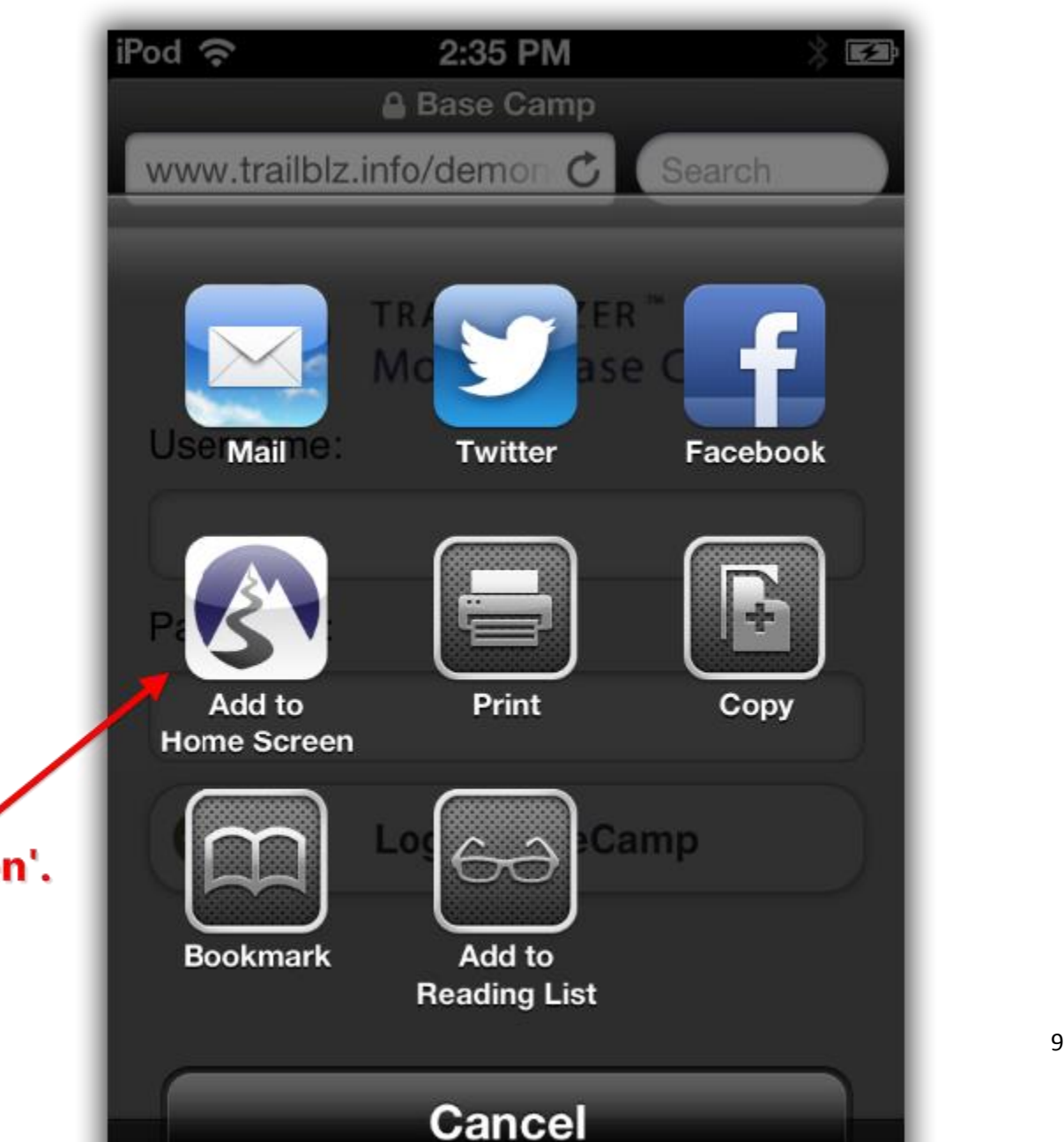

**Tap on 'Add** to Home Screen'.

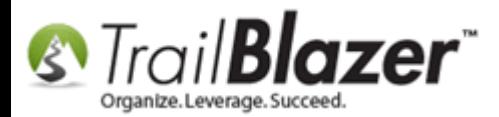

**5)** Enter a **name** and then tap on the **Add** button to finish.

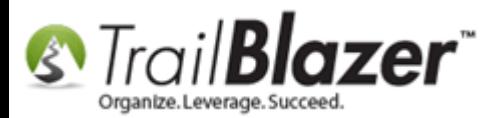

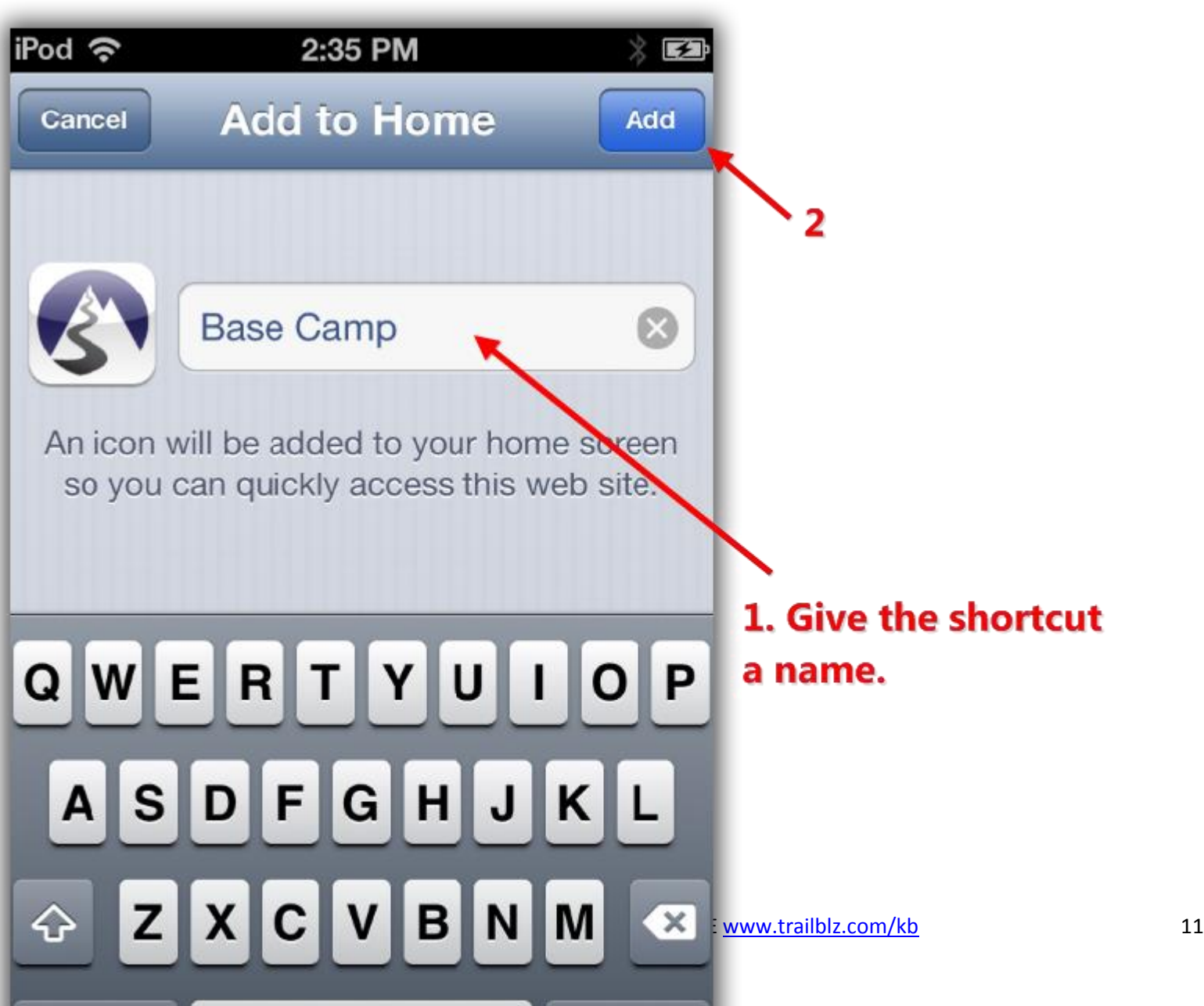

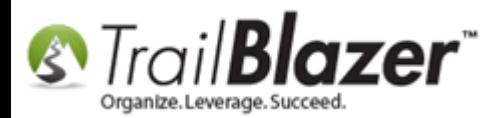

**6)** There will now be an icon on your Home Screen that resembles an app, when you tap on it it will bring you back to the Mobile Base Camp login screen. *Example below.*

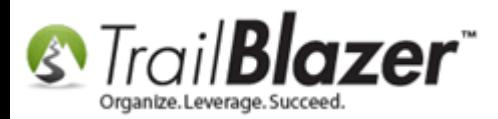

**Example of what the shortcut will look like once** it's added to the Home Screen. (You can tap and hold on it to rename it or delete it).

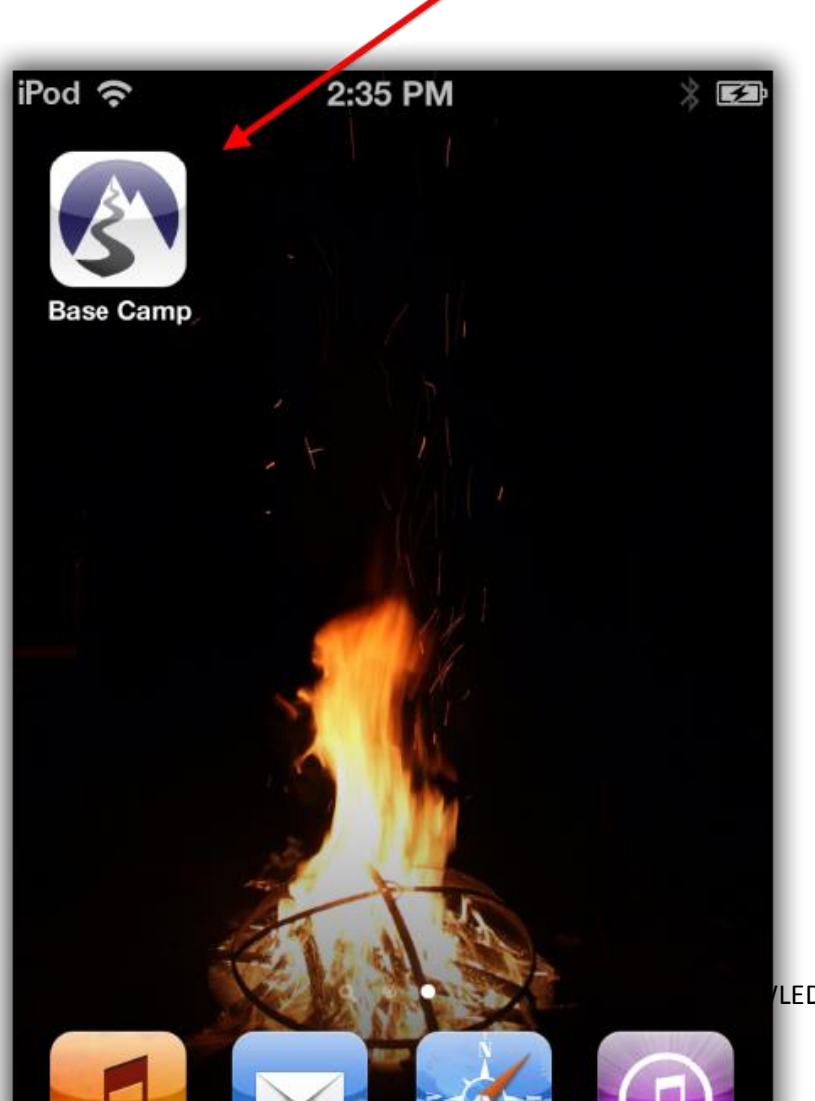

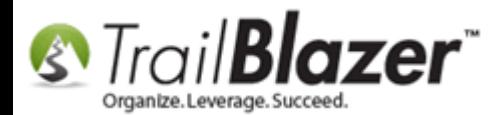

**Android** Device (HTC, Samsung Galaxy, Nexus, etc.)

**1)** Launch **Chrome** for Android.

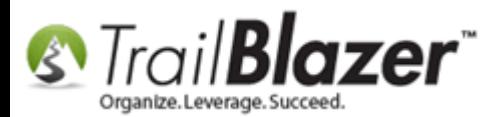

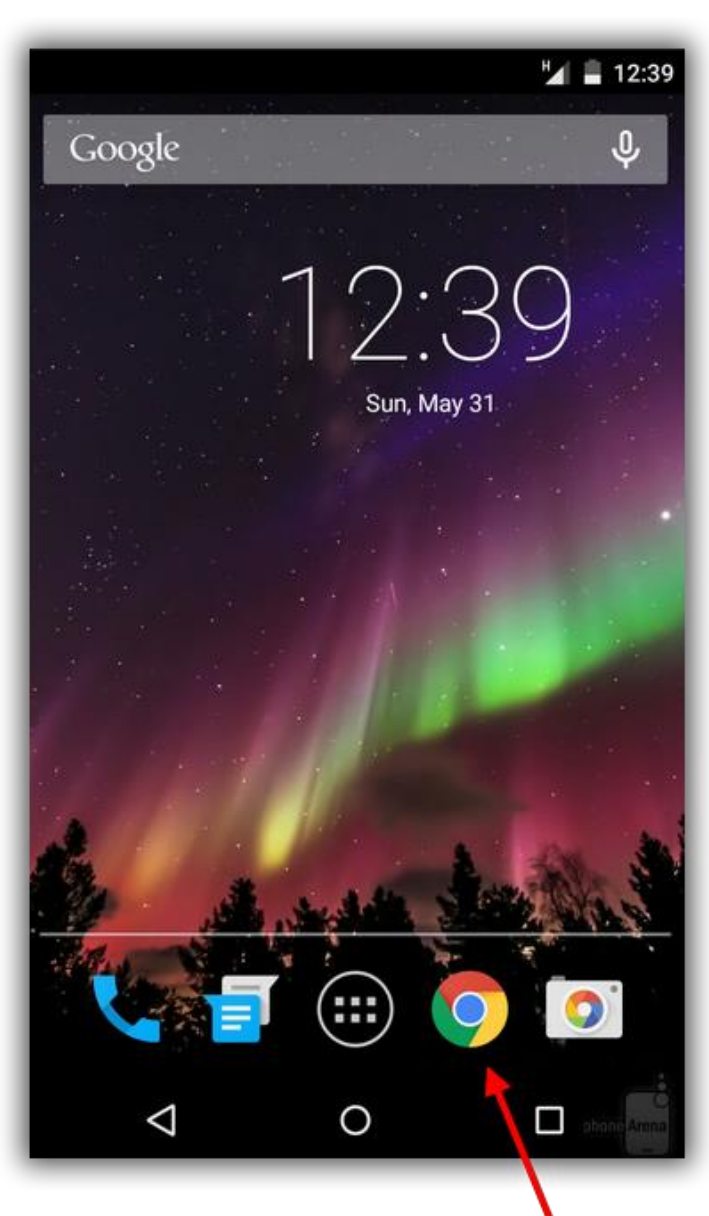

KNOWLEDGE BAS[E www.trailblz.com/kb](http://www.trailblz.com/kb) 15

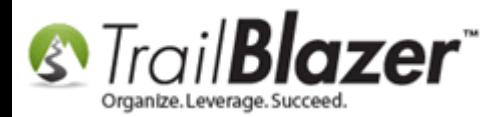

**2)** Open the website for **Mobile Base Camp** (www.trailblz.info/**YourDatabaseName**/mobi).

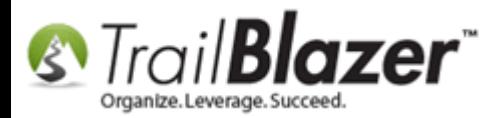

## Open the Mobile Base Camp login page (www.trailblz.info/YourDatabaseName/mobi).

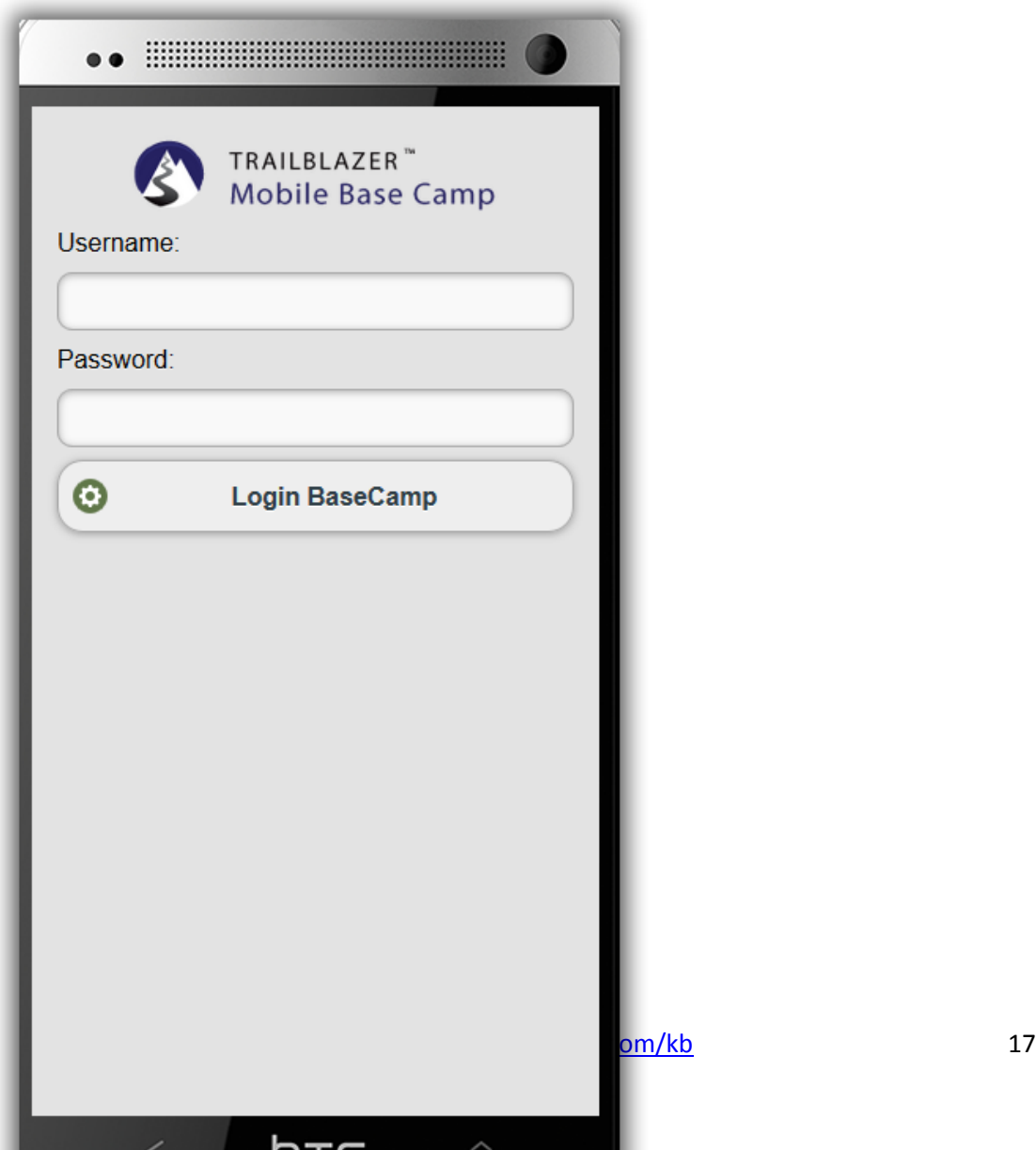

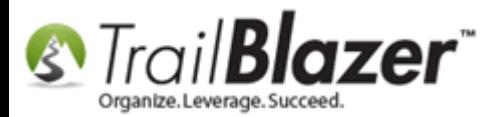

#### **3)** Tap the **Menu Button**.

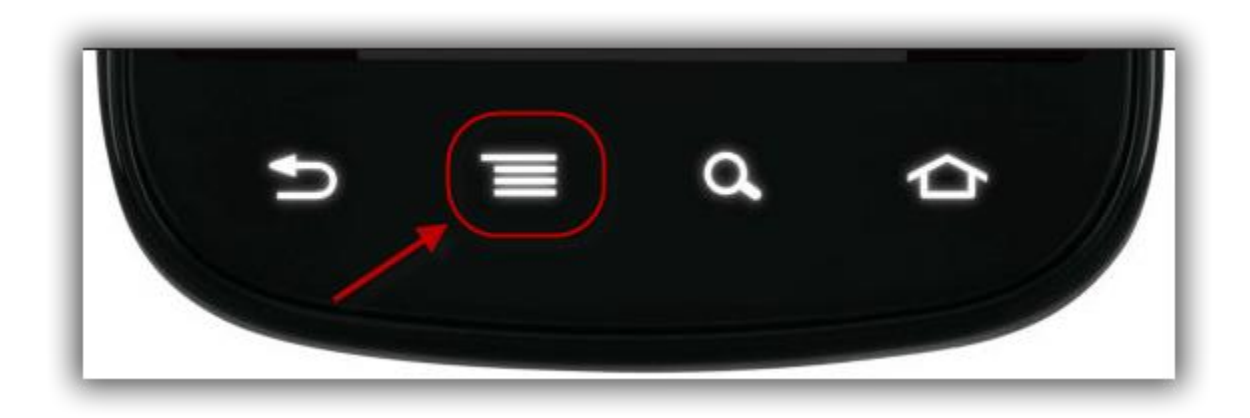

**4)** Tap **Add** to **Homescreen**.

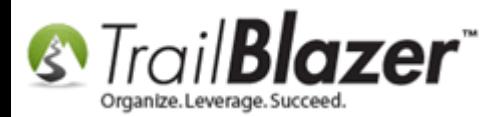

# Select 'Add to Home screen'. (The user interface may vary depending on what version of Android you're using).

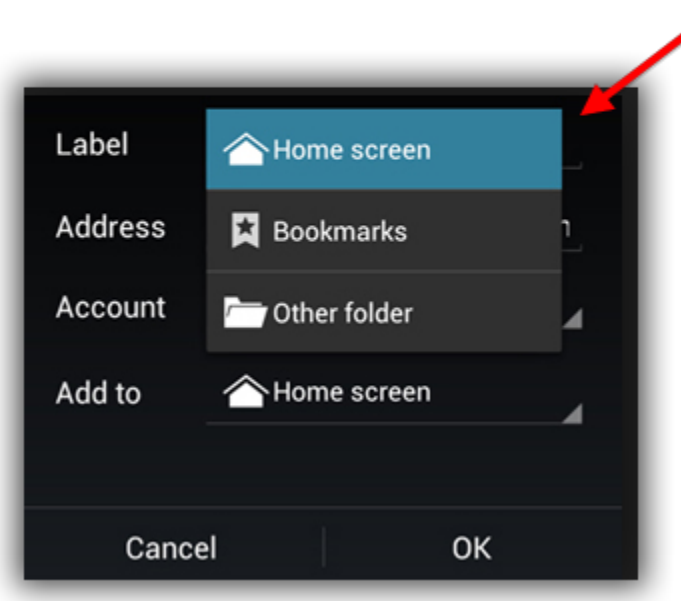

**5)** Enter a **name** for the shortcut and Chrome will **add** it to the **Home screen**.

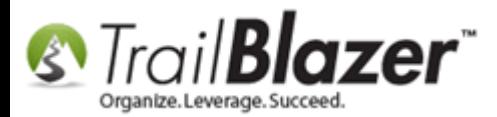

# **#2 – Adjust 'Sleep' Settings to Keep the Device Active Longer**

**iOS/iDevice** (iPhone, iPad, iPod touch)

**1)** First, launch the **Settings** app.

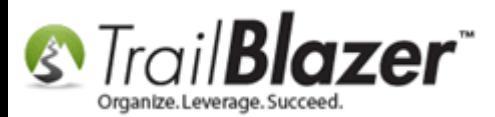

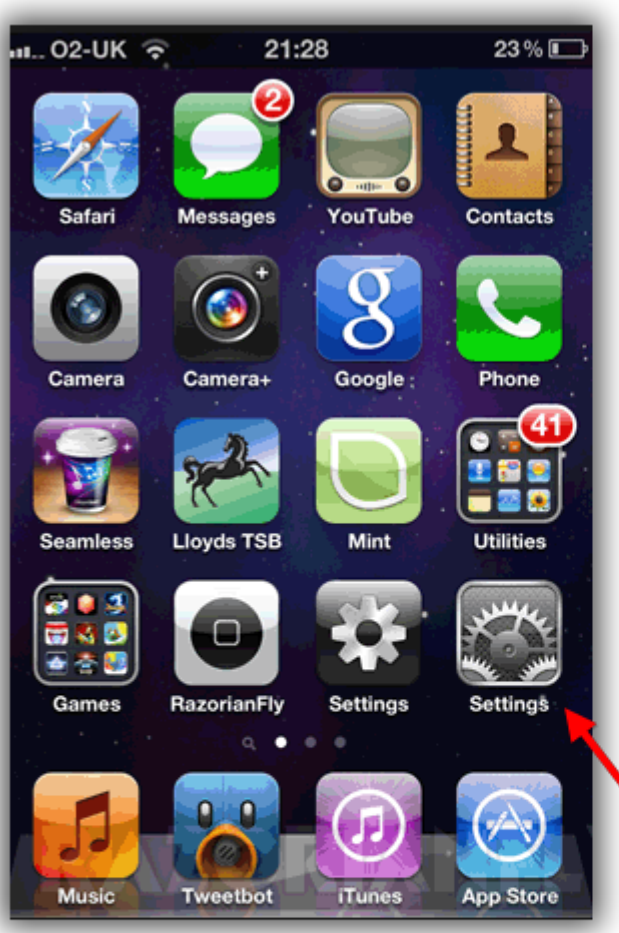

**Launch the 'Settings'** app.

(Interface may change dependingson what wersion and the 21 of iOS you're running on).

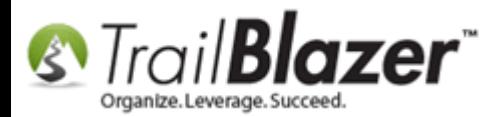

**2)** Tap on the **General** option.

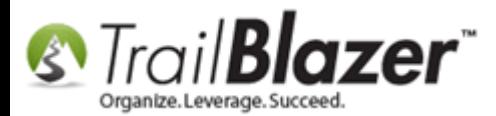

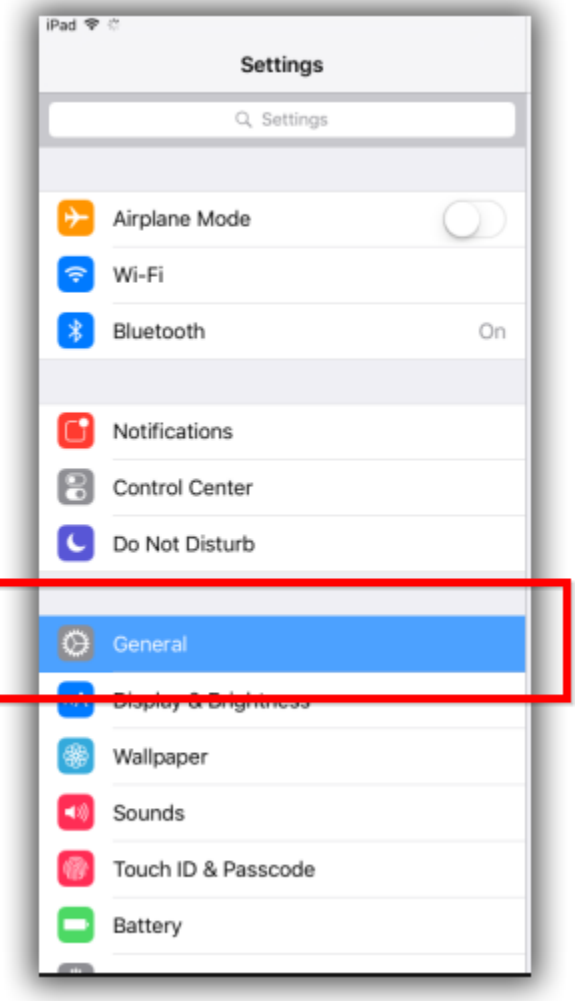

**3)** Look for the **Auto-lock** tab at the bottom of the screen and tap on it.

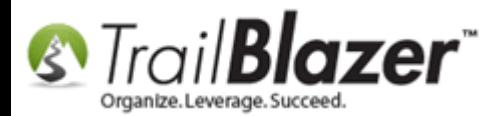

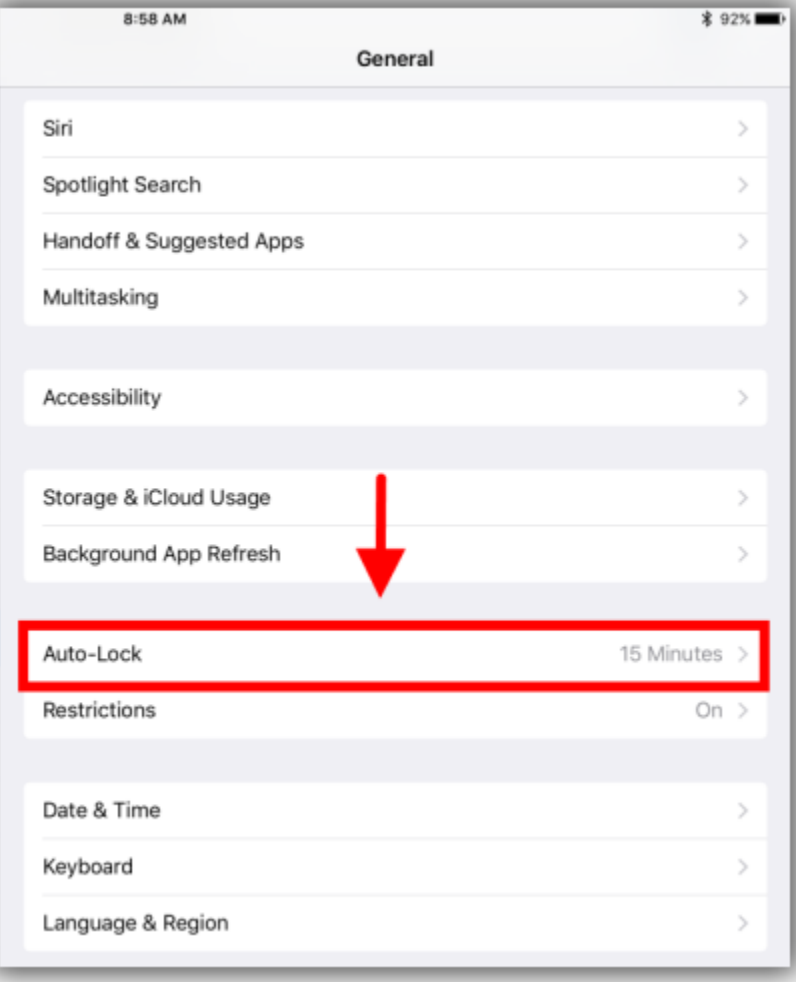

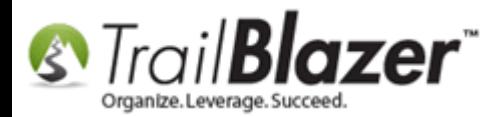

**4)** You will see a **little check** near the currently selection option, **tap your preference**, and you're finished.

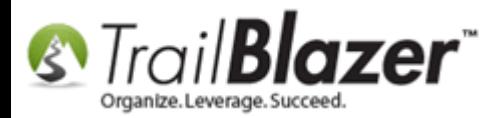

# Select your auto-lock preference and you're finished.

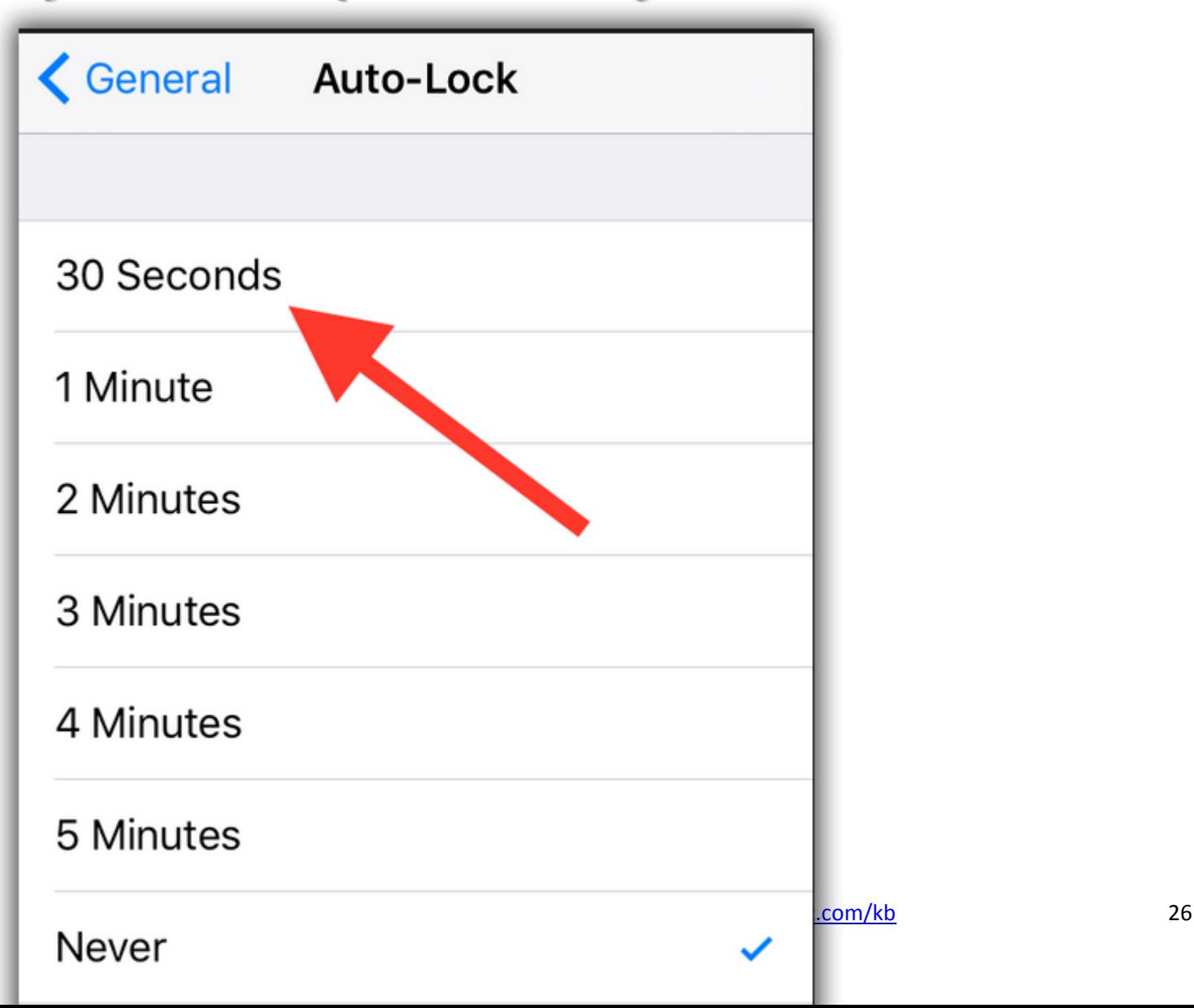

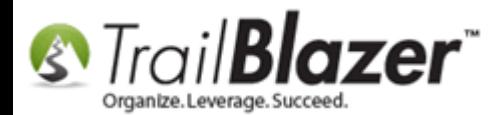

**Android** Device (HTC, Samsung Galaxy, Nexus, etc.)

**1)** Open **Settings > Display**.

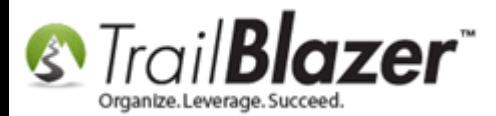

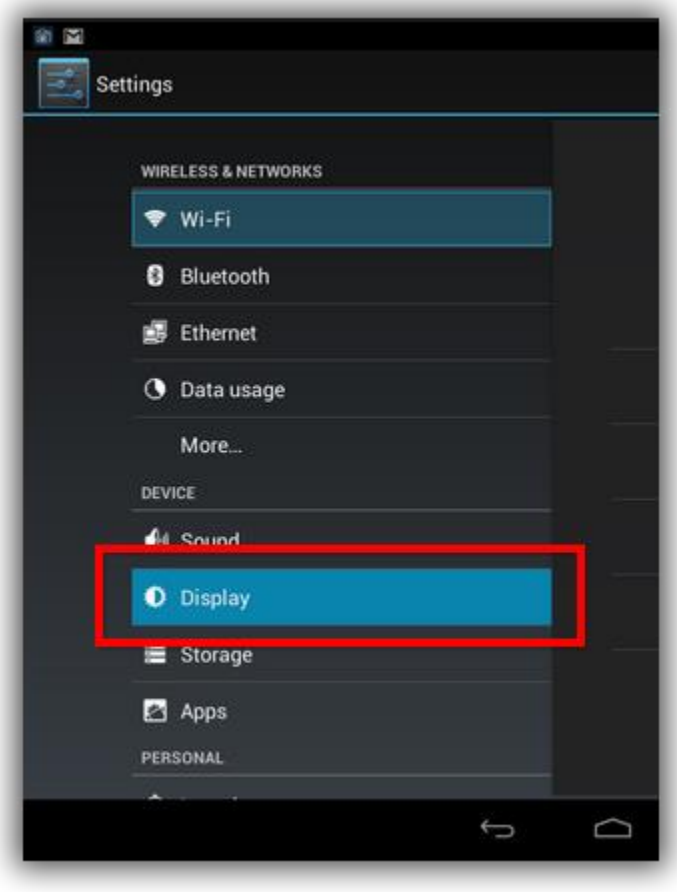

**2)** In this menu, you'll find a **Screen** timeout or **Sleep** setting.

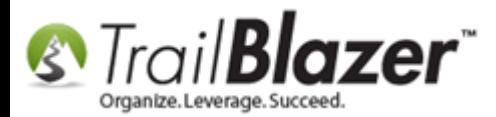

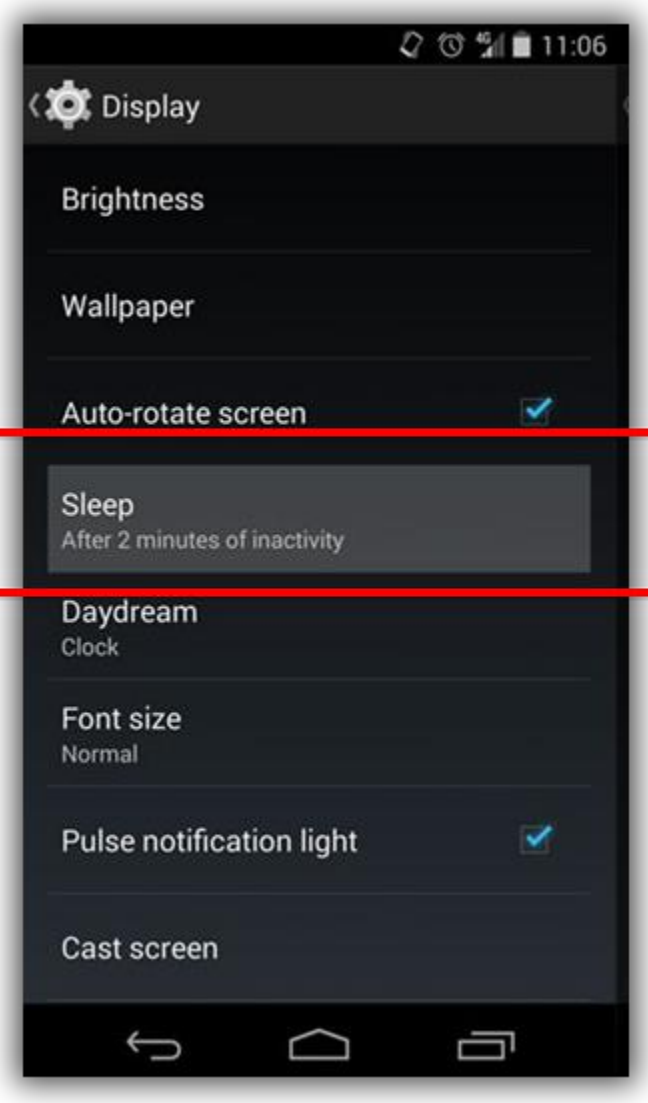

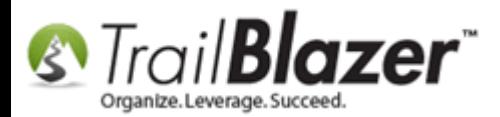

**3)** Tapping this will allow you to change the time it takes your phone to go to sleep. **Select your preference**.

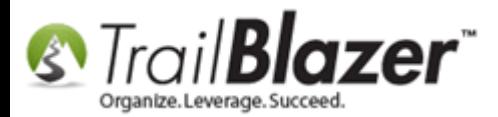

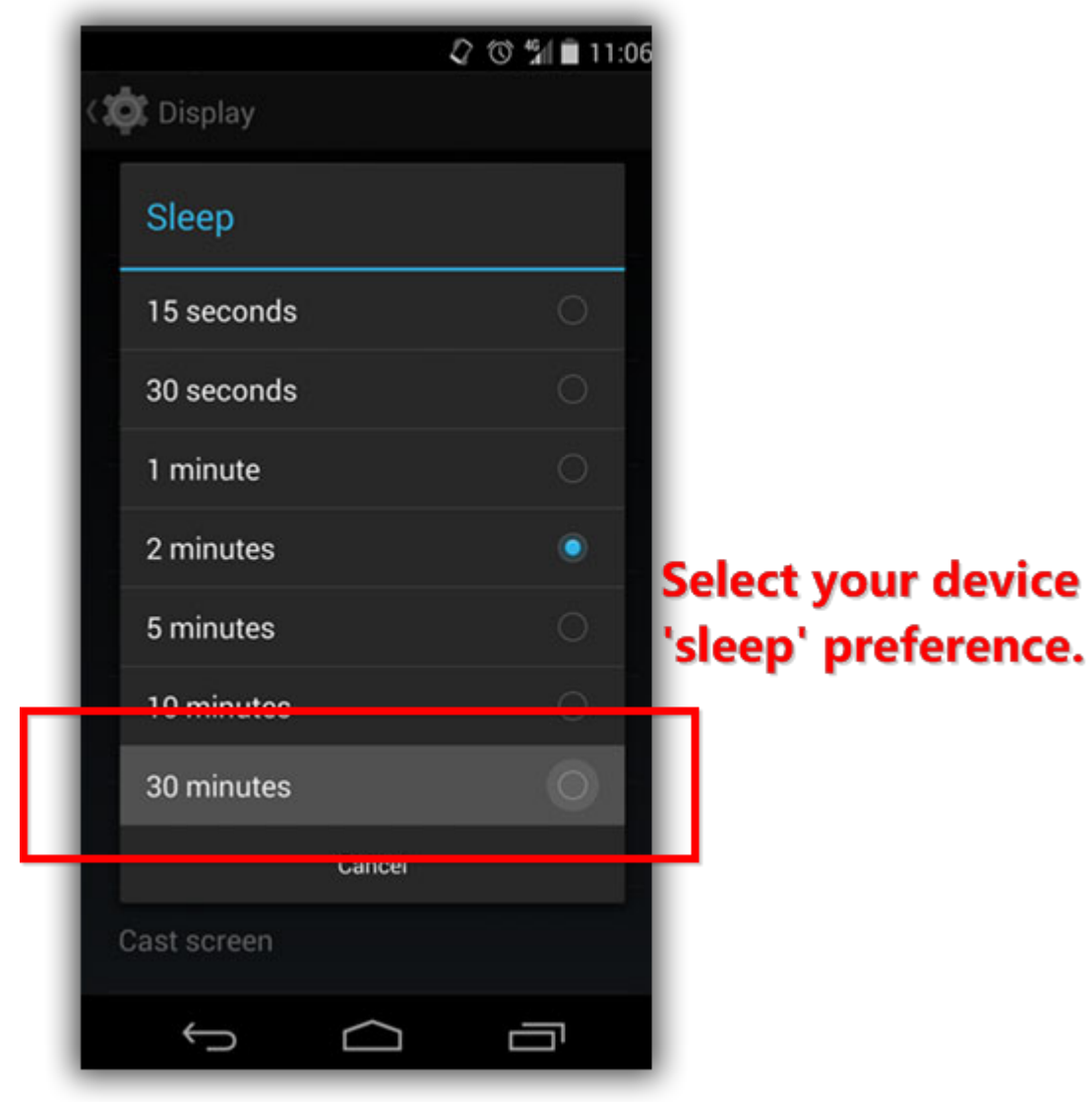

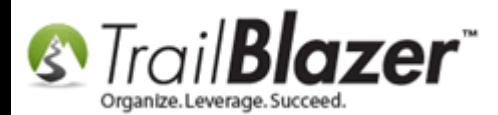

Tips and Tricks for using Mobile Base Camp – Add Shortcuts to your Home Screen, Adjust Device Settings to Keep the Screen On, and More

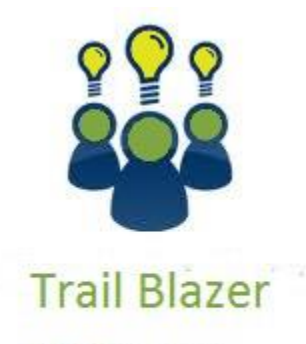

- YouTube Channel
- Knowledge Base Articles
- 3rd Party Resources

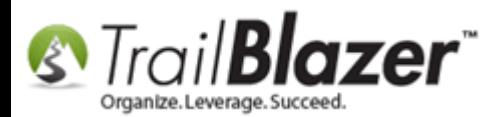

## **Related Resources**

- **Article:** Mobile Base Camp [How to Create and Run a Mobile Canvassing \(Walk\) List](http://trailblz.com/kb/?action=view&kb=180&cat=1)
- **Article:** [How to Setup and Use the Mobile Poll Watching App](http://trailblz.com/kb/?action=view&kb=304&cat=1)
- **Article:** [Mobile Base Camp](http://trailblz.com/kb/?action=view&kb=181&cat=1)  Contact Search
- **Article:** [How to Access Trail Blazer Remotely on an iDevice \(iPod touch, iPad, or iPhone\) using the Free Microsoft Remote Desktop App](http://trailblz.com/kb/?action=view&kb=311&cat=1)
- **Article:** [Configure 2X Client RDP Connection on your iPad \(or any mobile device\)](http://trailblz.com/kb/?action=view&kb=168&cat=1)
- **Video:** [Mobile Canvassing](https://www.youtube.com/watch?v=nuNxLcrgdWw)
- **Video:** [Canvass Your Neighborhood With Our Mobile Canvassing App](https://www.youtube.com/watch?v=bGGDCTnF2h0)
- **3 rd Party Article:** [Add Web Site Bookmarks to Your iPhone's Homescreen](http://lifehacker.com/5809338/add-web-site-bookmarks-to-your-iphones-homescreen)
- **3 rd Party Article:** [How to Add Websites to the Home Screen on Any Smartphone or Tablet](http://www.howtogeek.com/196087/how-to-add-websites-to-the-home-screen-on-any-smartphone-or-tablet/)
- **3 rd Party Article:** How to change screen timeout [on Apple iPhone 6s \(iOS 9 tutorial\)](http://www.phonearena.com/news/How-to-change-screen-timeout-on-Apple-iPhone-6s-iOS-9-tutorial_id71360)
- **3 rd Party Article:** [How to keep your Android phone's screen on longer](http://www.greenbot.com/article/2463970/how-to-keep-your-android-phones-screen-on-longer.html)
- **3 rd Party Video:** [40 SECONDS iPhone Tip HOW TO ADD A WEBSITE SHORTCUT TO HOME SCREEN COWBOYDIY.COM](https://www.youtube.com/watch?v=-zoIhU4f-24)
- **3 rd Party Video:** [How to Add Website Shortcuts to iPhone Home Screen](https://www.youtube.com/watch?v=x1298MHvtmE)
- **3 rd Party Video:** [How to Put Websites on Home Screen Android with Bookmarks](https://www.youtube.com/watch?v=GFy1FdcxWJU)
- **3 rd Party Video:** [How to Add a Website Shortcut to Your Home Screen on Android](https://www.youtube.com/watch?v=cb7aCMspNUg)

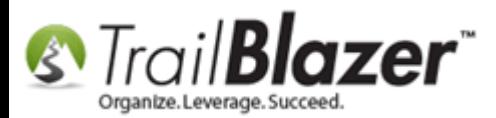

# **Trail Blazer Live Support**

- **Phone:** 1-866-909-8700
- Ø **Email:** [support@trailblz.com](mailto:support@trailblz.com)
- **Facebook:** <https://www.facebook.com/pages/Trail-Blazer-Software/64872951180>
- **y Twitter:** <https://twitter.com/trailblazersoft>

*\* As a policy we require that you have taken our intro training class before calling or emailing our live support team.*

*[Click here](http://trailblz.com/Support/Learning/Events.aspx) to view our calendar for upcoming classes and events. Feel free to sign up other members on your team for the same training.*

*\* After registering you'll receive a confirmation email with the instructions for how to log into the [GoToMeeting](http://www.joingotomeeting.com/) session where we host our live interactive trainings.*

*\* This service is included in your contract.*